## **Sm@rtBuy Non-PO Invoice Instructions – For Purchasers**

#### Introduction

This set of instructions details the steps that a Purchaser needs to take in Sm@rtBuy once Accounts Payable has uploaded a non-PO invoice.

#### Note:

Purchaser listed on the invoice should be the person who would review/confirm invoice detail and enter the accounting information. If more than one person is required, the person actioning the invoice first should be listed as the purchaser. They would have the ability to forward the invoice to the second person for actioning.

All applicable steps need to be completed for system to automatically route invoices to approvers.

Do not change any other previously entered information except accounting information.

Do not enter due date.

Invoices relating to PCard purchases are not processed as a non-PO invoice. Follow the current PCard approval and reconciliation process.

Invoices that require wire payments or payments to internal parties such as settlements, awards etc. are not processed as a non-PO invoice. Follow current Accounts Payable process.

Approvers need to refer to the separate set of instructions outlined for their role.

## **Table of Contents**

| Sm@rtBuy Non-PO Invoice Instructions – For Purchasers                                                                              | 1   |
|----------------------------------------------------------------------------------------------------|-----|
| Introduction                                                                                                    | 1   |
| Step 1: <i>Pre-Step</i> : Accounts Payable inputs Non-PO Invoice                                                                   | 2   |
| Step 2: Purchaser Retrieves the Non-PO Invoice                                                                                     | 3   |
| Step 3: Purchaser Reviews the Non-PO Invoice                                                                                       | 4   |
| Step 4: Purchaser Inputs Accounting Information                                                                                    | 5   |
| Step 5: <i>If applicable</i> : Purchaser Inputs Additional Non-PO Invoice Lines to Split the Invoice Amount into Multiple Accounts |     |
| Step 6: Purchaser Actions the Non-PO Invoice                                                                                       | .11 |
| Step 7: How to View Status of an Invoice                                                                                           | .12 |
| Step 8: How to Delegate Your Approval Rights as Purchaser                                                                          | .13 |

#### Step 1: *Pre-Step*: Accounts Payable inputs Non-PO Invoice

- Accounts Payable will receive the non-PO invoice directly from the vendor and input the product details, quantity, packaging, and price in Sm@rtBuy, and attach the invoice.
- Accounts Payable will then forward the non-PO invoice to the purchaser to review the information and enter the appropriate Cost Centre details.
- The purchaser will receive an email (example below) from the system to action the Non-PO Invoice.

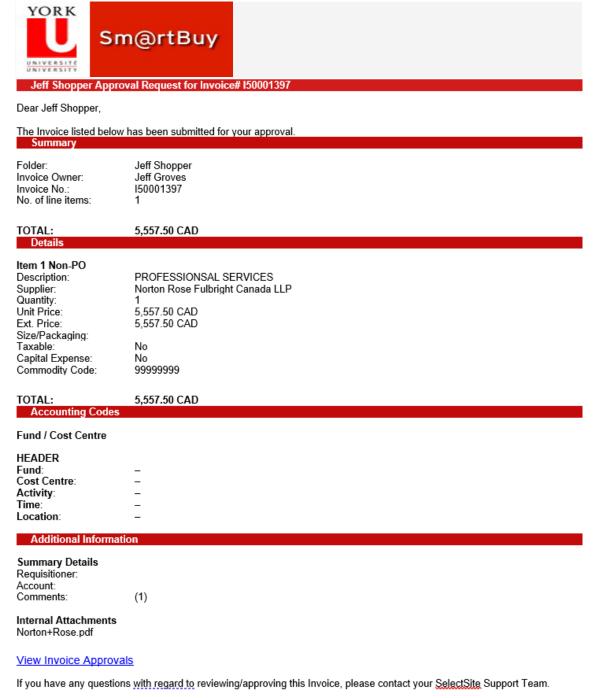

Support Team Contact Information: +1 416-736-5143 smartbuy\_support@yorku.ca

Thank you, York University

## Step 2: Purchaser Retrieves the Non-PO Invoice

The purchaser can access the non-PO invoice in Sm@rtBuy in one of two ways as noted below:

#### Option #1

• Purchaser can click on the link within the Sm@rtBuy email notification received

| View Invoice            | Approvals                                                                                            |
|-------------------------|----------------------------------------------------------------------------------------------------|
| lf you have ar<br>Team. | ny questions with regard to reviewing/approving this Invoice, please contact your SelectSite Support |
| +1 416-736-5            | n Contact Information:<br>143<br>oport@yorku.ca                                                      |

#### **Option #2**

• Purchaser can login to Sm@rtBuy using their York passport ID and retrieve the non-PO invoice by clicking the flag in the top right of the screen.

|       |                |          |   | Ŧ   |          |
|-------|----------------|----------|---|-----|----------|
| All 🔻 | Search (Alt+Q) | 0.00 CAD | ۲ | ♡ 🗖 | <b>1</b> |

• Then click 'Invoices' under 'Action Items'.

|      | All 👻    | Search (Alt+Q)  | ۹ | 0.00 CAD 📜 | ♡  ≈ | <b>1</b> |
|------|----------|-----------------|---|------------|------|----------|
| Favo | Action   | ltems           |   |            |      | tracts   |
| Tavo | My Ass   | igned Approvals |   |            |      | lacts    |
| _    | Invoices | -               |   |            | 1    | Q        |

• This will open the "My Invoice Approvals" folder. Click the specific invoice number to approve e.g. I50001397.

| Total Re | esults 2 Displ  | ay 20 per folder 👻     |                                     |             |                       |           |                        |                   |   |     |
|----------|-----------------|------------------------|-------------------------------------|-------------|-----------------------|-----------|------------------------|-------------------|---|-----|
| MYI      | INVOICE APPROVA | als 😢                  |                                     |             |                       |           |                        |                   |   |     |
|          | INVOICE<br>NO.  | SUPPLIER INVOIC<br>NO. | E<br>SUPPLIER NAME                  | ASSIGNED    | CREATE DATE           | PO<br>NO. | MATCH<br>STATUS        | AMOUNT<br>(CAD)   |   |     |
|          | 150001397       | 9090224354             | Norton Rose Fulbright<br>Canada LLP | Jeff Groves | 05/12/2021 8:12<br>AM |           | Unmatched              | 5,557.50<br>CAD   | Ø | Ľ ~ |
|          | Due Date        |                        | 31/12/2021                          |             | No. of Lines:         |           | 1                      |                   |   |     |
|          | Invoice Name    |                        | 2021-12-05 jeffgroves 01            |             | Folders               |           | 0 Days in folder [My I | nvoice Approvals] |   |     |
|          | Туре            | I                      | Non-PO Invoice                      |             |                       |           |                        |                   |   |     |
|          | Invoice Source: |                        | Manual                              |             |                       |           |                        |                   |   |     |
|          | 150001396       | 7531598                | H & H Media Inc.                    | Jeff Groves | 04/10/2021 9:52<br>PM |           | Do Not Match           | 5,350.00<br>CAD   | Ø | Ľ ~ |
|          | Due Date        |                        | 01/12/2021                          |             | No. of Lines:         |           | 2                      |                   |   |     |
|          | Invoice Name    |                        | 2021-10-04 simonel 03               |             | Folders               |           | 0 Days in folder [My I | nvoice Approvals] |   |     |
|          | Туре            | 1                      | Non-PO Invoice                      |             |                       |           |                        |                   |   | G   |

#### Step 3: Purchaser Reviews the Non-PO Invoice

The non-PO invoice will open the invoice summary screen. The purchaser will be actioned to complete the following required items: Account Line, Fund Line, Cost Centre Line.

| Summary       Matching       Comments       Attachments       History <ul> <li>The invoice contains one or more non-PO invoice lines. They are excluded from the matching.</li> <li>Pending</li> <li>Correct these issues.<br/>You are unable to proceed until address</li> </ul> You are unable to proceed until address                                                                                                    | ~        |
|----------------------------------------------------------------------------------------------------|----------|
| The invoice contains one or more non-P0 invoice lines. They are excluded from the matching.     The invoice contains one or more non-P0 invoice lines. They are excluded from the matching.     Correct these issues.     You are unable to proceed until address                                                                                                    |          |
| You are unable to proceed until address                                                                                                    |          |
| General 🖉 ··· Remit Details 🖉 ··· Note/Attachments 🖉 ··· V                                                                                                    | ₽d.      |
| Invoice Information     Remit To     External Note     no value     Required: Account: Line       Required: Fund: Line     Required: Fund: Line     Required: Fund: Line                                                                                                    |          |
| Barcode 12345678 Royal Bank Plaza, South Tower Internal Note no value Required: Cost Centre: Line P.0. Box 84, 200 Bay Street                                                                                                    |          |
| Invoice Type Invoice Suite 3800 Internal Norton Rose Fulbright Canada LLP                                                                                                    | 90224354 |
| Supplier Name Norton Rose Fulbright Canada LLP Canada Canada Cana | >        |
| Smightbuy         isoutility         isoutility         isoutili                                                                                                    | >        |

**3.1** First, review the comments provided by Accounts Payable to the purchaser by clicking the 'Comments' (A) tab.

| Invoice • 150001397 -                             | Ξ 🖶                               |
|---------------------------------------------------|-----------------------------------|
| Summary Matching Comments 2 Attachments 1 History |                                   |
| Records Found: 2                                  | Show comments for Invoice         |
| Jeff Groves - 08/12/2021 2:56:50 PM               | Invoice - I50001397 Comment Added |
| Please review and action                          |                                   |

**3.2** Second, review the invoice itself by clicking the '(pdf) Attachments' (A) then clicking the invoice name (B). Note, do not attach any other copy of the invoice received from the vendor.

| Invoice • 150001397  | •          |                      |      |          |                      |                         | Ξ |
|----------------------|------------|----------------------|------|----------|----------------------|-------------------------|---|
| Summary Matching     | Comments 2 | Attachments 1 Histor | у    |          |                      |                         |   |
|                      | _          |                      |      |          |                      |                         |   |
| Attachments found: 1 |            |                      |      |          | Select Invoice Image | Add Internal Attachment | - |
| Attachment           |            | Size                 | Туре | Location | Visibility           | Create<br>Date ↓        |   |
| ↓ Norton+Rose.pdf    | <b>B</b>   | 3729k                | File | Document | Internal             | 05/12/2021 9:19<br>AM   |   |

- A single invoice document can hold up to 10 attachments with the size of each attachment not to exceed 5120KB.
- Prior to submitting invoices to Accounts Payable ensure that you have already provided an Independent Contractor Questionnaire (ICQ) to accountspayable@yorku.ca where applicable.

- When including attachments do not include vendor's direct deposit form information as these are to be sent directly via email to <u>vendorinvoices@yorku.ca</u>.
- If it is an active vendor then direct deposit form information can be sent directly to <u>venreq@yorku.ca</u>.

#### **Step 4: Purchaser Inputs Accounting Information**

In Summary tab scroll down to 'Accounting Codes'. Note, if unsure of the right accounting information, contact the Faculty/Department's Finance representative, or contact Accounts Payable.

**4.1** Enter the appropriate account number to be charged by clicking 'edit' as represented by the pencil icon(A).

| Summary Matching                                             | Comments (2) Attachments (1) History  |                      |                  |                      |         |
|--------------------------------------------------------------|---------------------------------------|----------------------|------------------|----------------------|---------|
| Accounting Codes                                             |                                       |                      |                  | A                    | •••     |
| Account Number                                               |                                       |                      |                  |                      |         |
| Account                                                      |                                       | no value<br>Required |                  |                      |         |
|                                                              |                                       |                      |                  |                      |         |
| Fund / Cost Centre                                           |                                       |                      |                  |                      |         |
|                                                              |                                       |                      |                  |                      |         |
| HEADER                                                       | Cost Centre                           | Activity             | Time             | Location             |         |
| HEADER<br>Fund<br><i>no value</i>                            | Cost Centre<br>no value<br>e Required | Activity<br>no value | Time<br>no value | Location<br>no value |         |
| Fund / Cost Centre<br>HEADER<br>Fund<br>o Required<br>1 Line | no value                              |                      |                  |                      | ···· [] |

• This will open a pop-up window. To enter the account number, type it in the box (A). You can also search for the account number by clicking on 'Magnifying Glass' icon (B).

| Edit Accounting Codes |          |            |
|-----------------------|----------|------------|
| Account Number        |          |            |
| Account               | A Search | Q <b>B</b> |

- This will open the "Custom Field Search" window. Search by entering a description or value (C). Partial information can be entered to find a match, for example, "Computer" for description or "305" for value.
- Once the appropriate account number has been located, click 'Add' icon (D) in the screenshot.

| Custom Field Search |                               | ×                 |
|---------------------|-------------------------------|-------------------|
| Value               | Description                   | Filter            |
|                     | c                             | Clear All Filters |
| A Page 1 of 58      | 1-20 of 1157 Results          | 20 Per Page 🔻     |
| Value ↑             | Description                   |                   |
| 00139H              | SmartBuy Integration - Test60 | D -+              |
| 001401              | Investment ST Current CAD     | +                 |
| 001402              | Investment Short Term Group L | +                 |

**4.2** Enter the Fund and Cost Centre (A) and just like in step 4.1, either enter the Fund and Cost Centre if readily available, or search by clicking the 'Arrow' for Fund or the 'Magnifying glass' for Cost Centre.

| Edit Accounting Codes |          |        |        |   |          |   |                                |            | × |
|-----------------------|----------|--------|--------|---|----------|---|--------------------------------|------------|---|
| Account Number        |          |        |        |   |          |   |                                |            |   |
| Account               |          | 305100 |        | Q |          |   |                                |            |   |
| Fund / Cost Centre    |          |        |        |   |          |   | Add alternate distribution for | Discount 🔻 | + |
| HEADER                | _        |        |        |   |          |   |                                |            |   |
| Fund Cost Centre 王    | Activity |        | Time   |   | Location |   |                                |            |   |
| ∠ Search C            | λ Search | Q      | Search | Q | Search   | Q |                                |            |   |
| <b></b>               | _        |        |        |   |          |   |                                |            |   |
| A                     |          |        |        |   |          |   | Add alternate distribution for | Discount 🔻 | + |

**4.3** To enter multiple Funds or Cost Centres, click on the 'add split' (A) button. Select the option (B) to split by "Amount of Price" or "% of price". (\*Do not use % of quantity). Once the information is entered click on the "Save" button.

| Edit Accounting Codes       |                 |          |                                | ×                    |
|-----------------------------|-----------------|----------|--------------------------------|----------------------|
| Account Number              |                 |          |                                |                      |
| Account                     | 305100 Q        |          |                                |                      |
|                             |                 |          |                                |                      |
| Fund / Cost Centre          |                 |          | Add alternate distribution for | Discount 🕶 🕂         |
| HEADER                      |                 |          |                                |                      |
| Fund Cost Centre 1 Activity | Time            | Location |                                |                      |
| Search Q Search             | h Q Search Q    | Search Q |                                |                      |
|                             |                 |          |                                |                      |
|                             |                 |          | A                              |                      |
|                             |                 |          | Add alternate distribution for | Discount add split + |
| Fund / Cost Centre          |                 |          | В                              | 1                    |
| HEADER                      |                 |          | Add alternate distribution for | Discount • +         |
| Fund Cost Centre E Activit  | Time            | Location | % of Price                     |                      |
|                             |                 |          | % of Quantity                  |                      |
| ∠ Sea                       | ch Q Search Q   | Search Q | Amount of Price                |                      |
| ∠ Sea                       | ch Q Search Q   | Search Q | Enter %                        |                      |
| Z Sea                       | chi Q Searchi Q |          | (0.00 CAD)                     |                      |
|                             |                 |          | Split Total 0%                 |                      |
|                             |                 |          | (0.00 CAD)                     |                      |
|                             |                 |          |                                | + ~                  |
|                             |                 |          | -                              | Save Close           |

- **4.4** The Activity, Time and Location fields are optional but can be included if required.
  - Repeat Steps 4.2 using the search icon (A) to (C) to search for the description or value of the required fields.
  - Then Click on Save (D).

| HEADER         Fund         Cost Centre E         Activity         Time         Location         % of Price            200         ✓         233000         Q         Search         Q         Search         Q         Enter %         Image: Cost Centre %         Image: Cost Centre %         Image: Cost Centr |          |            |                          |              |          |          |   |        |        |          |   |               |          |           |
|----------------------------------------------------------------------------------------------------|----------|------------|--------------------------|--------------|----------|----------|---|--------|--------|----------|---|---------------|----------|-----------|
| EADER         Cost Centre ⊥         Activity         Time         Location         % of Price            200         ∠         233000         Q         Search         Q         Search         Q         Enter %         Image: Cost Centre %                                                                                                    |          |            |                          |              |          |          | Q |        | 301000 |          |   |               |          | ccount    |
| und         Cost Centre ≟         Activity         Time         Location         % of Price            200         ∠         233000         Q         Search         Q         Search         Q         Enter %         Image: Cost Centre ≟         Image: Cost Centre ≟         Image: Cost Centre å         Image: Cost Centre å         Ima  |          | Discount * | ternate distribution for | Add          |          |          |   |        |        |          |   |               | t Centre | und / Cos |
| 200 🖌 233000 Q Search Q Search Q Enter %                                                                                                    |          |            |                          |              |          |          |   |        |        |          |   |               |          | EADER     |
|                                                                                                    |          |            |                          | % of Price 🔻 |          | Location |   | Time   |        | Activity | Ŧ | Cost Centre 🗄 |          | und       |
| A 🗽 B 🍢 O 🔭 (0.00 CAD)                                                                                                    |          |            | Ξ.                       | Enter %      | Q        | Search   | Q | Search | Q      | Search   | Q | 233000        | ¥        | 200       |
|                                                                                                    |          |            |                          | (0.00 CAD)   | <u> </u> | 6        | B | K      | Α 🐧    |          |   |               |          |           |
| 200 🖌 233000 Q Search Q Search Q Search Q Enter %                                                                                                    | add spli |            | Ξ.                       | Enter %      | Q        | Search   | Q | Search | Q      | Search   | ٩ | 233000        | ×        | 200       |
| (0.00 CAD)                                                                                                    | add spi  |            |                          | (0.00 CAD)   |          |          |   |        |        |          |   |               |          |           |
| Split Total 0%<br>(0.00 CAD)                                                                                                    |          |            |                          |              |          |          |   |        |        |          |   |               |          |           |

# Step 5: *If applicable*: Purchaser Inputs Additional Non-PO Invoice Lines to Split the Invoice Amount into Multiple Accounts

To enter additional non-PO invoice lines, return to the 'Summary' tab (A).

|   | Invoice • |          |            |               |         |
|---|-----------|----------|------------|---------------|---------|
| A | Summary   | Matching | Comments 3 | Attachments 1 | History |
|   |           |          |            |               |         |

5.1 Scroll down to the "Line" section of the non-PO invoice. Click on the ellipsis (...) to add non-PO item (B).

| nvoice • 150001397 -                                  |             |                     |            |           |            |           | 🖶 🕐 1 of 1 Re                  |
|-------------------------------------------------------|-------------|---------------------|------------|-----------|------------|-----------|--------------------------------|
| Summary Matching Comments (3) Attachments (1) History | /           |                     |            |           |            |           |                                |
| 1 Line                                                |             |                     |            |           |            | 🔲 👻       |                                |
| <no number="" po=""></no>                             |             |                     |            |           | B 🖚        |           | Norton Rose Fulbr              |
| Status PO Line Item                                   | Catalog No. | Size/Packaging      | Unit Price | Quantity  | Ext. Price | Add Non-I | PO Item Invoice No             |
| 1 C PROFESSIONSAL SERVICES                            |             | EA                  | 5,557.50   | Qty: 1 EA | 5,557.50   | …         | Total (5,557.50 C/<br>Subtotal |
| ∧ ITEM DETAILS                                        |             |                     |            |           |            |           | Discount                       |
| Contract: no value                                    |             | External Note       | no value   |           |            |           | HST/GST                        |
| Matching Company                                      |             | Internal Note       | no value   |           |            |           | Shipping                       |
| Matching Summary                                      |             | Internal Line Attac | hments Add |           |            |           | Handling                       |

- **5.2** A new pop-up window will appear for the non-PO invoice details to be entered. Type in all applicable fields such as description (C), quantity (D), price (E) and keep packaging default to "EA-Each" (F). (\*Do Not enter PO Number field).
  - Please note that the price (E) should be a portion of the total invoice amount that you are charging to another account. The overall invoice total should not exceed the original amount on the invoice.
  - Once completed select the "Save" button to finish this step OR "Save and Add Another" button to continue to add additional lines for the non-PO invoice.

| Add Non-PO Item         |   |               |      |                |   |            |         |     |                        |                            | × |
|-------------------------|---|---------------|------|----------------|---|------------|---------|-----|------------------------|----------------------------|---|
| Item                    | С |               |      |                |   |            | [       | E   | F                      |                            | ~ |
| Description $\star$     | Ļ | Catalogue No. | Size |                |   | Quantity ★ | Price * | •   | Packaging              |                            |   |
|                         | • |               |      |                | • |            |         | CAD | EA - Each              |                            |   |
| 254 characters remainin | 3 |               |      |                |   | •          |         |     |                        |                            |   |
| Additional Details      |   |               |      |                |   | D          |         |     |                        |                            | ~ |
| PO Number               |   |               |      | Commodity Code |   |            | Q       |     | Product Flags          |                            |   |
|                         |   |               |      |                |   |            |         |     | Recycled               |                            |   |
|                         |   |               |      |                |   |            |         |     | 🗌 🔶 Hazardous material |                            |   |
|                         |   |               |      |                |   |            |         |     | Radioactive            |                            |   |
|                         |   |               |      |                |   |            |         |     | 🔄 🥌 Rad Minor          |                            |   |
|                         |   |               |      |                |   |            |         |     | 🔄 💩 Select Agent       |                            |   |
|                         |   |               |      |                |   |            |         |     | 🗌 💂 Toxin              |                            |   |
|                         |   |               |      |                |   |            |         |     | 🔄 🛃 Energy Star        |                            |   |
|                         |   |               |      |                |   |            |         |     | Green                  |                            |   |
| ★ Required fields       |   |               |      |                |   |            |         |     | Save                   | Save And Add Another Close |   |

- **5.3** Once the additional non-PO line has been entered. To split charges between two or more accounts, follow steps below:
  - On the newly added non-PO line, click on the dotted menu Ellipsis (A).
  - Select Account Code (B).

| use type          | UMIX     |          |              |                                            |          |           |               |                  | _                                       |
|-------------------|----------|----------|--------------|--------------------------------------------|----------|-----------|---------------|------------------|-----------------------------------------|
| Record Output VAT | ×        |          |              |                                            |          |           |               |                  | 1155105 Ontario Ir                      |
| C Item 2          |          |          | 78945        | EA                                         | 25.00    | Qty: 2 EA | 50.00         |                  | Supplier Invoice No.                    |
| ITEM DETAILS 🍺    |          |          |              |                                            |          | A         |               | Line Item Action | ns (Item 2)<br>unt, tax, ship, handling |
| Contract:         | no value |          |              | External Note                              | no value | ß         | $\rightarrow$ |                  | Int Number                              |
| Matching Summary  |          |          |              | Internal Note<br>Internal Line Attachments | no value |           | 1             |                  | Cost Centre                             |
|                   | Ordered  | Received | Net Invoiced |                                            | Auu      | С         |               | Reject Li        |                                         |
| Quantity          |          | -        | 2            |                                            |          |           |               |                  | . I differing                           |
| Ext. Price        | -        | -        | 50.00 CAD    |                                            |          |           |               |                  |                                         |
|                   |          |          |              |                                            |          |           |               |                  | What's next?                            |
| Related Documents | 0        |          |              |                                            |          |           |               |                  |                                         |

• Edit/override the Account Number and clock on "Save" to save the changes.

| Override Line 2 | 2: Account Number |      | ×     |
|-----------------|-------------------|------|-------|
| Account         | 305000            |      | Q     |
|                 |                   |      |       |
|                 |                   | Save | Close |

• To edit/override the Fund/Cost centre information, click on the ellipsis for the newly added non-PO invoice line, select Fund/Cost Centre (C).

| Invoice • 150001409 •    |                |          |              |                                                             |                             |           | = • <b>f</b> | 1 of 5 Results 🔻                                        |
|--------------------------|----------------|----------|--------------|-------------------------------------------------------------|-----------------------------|-----------|--------------|---------------------------------------------------------|
| Summary Matching Comment | Attachments    | History  |              |                                                             |                             |           |              |                                                         |
| 2 😋 Item 2               |                |          | 78945        | EA                                                          | 25.00                       | Qty: 2 EA | 50.00        | 1155105 Ontario Inc.<br>Supplier Invoice No.            |
| Contract:                | no value       |          |              | External Note<br>Internal Note<br>Internal Line Attachments | no value<br>no value<br>Add | B         | Disco        | unt, tax, ship, handling<br>unt Number<br>/ Cost Centre |
|                          | Ordered        | Received | Net Invoiced |                                                             |                             | C         | Reject L     | ne                                                      |
| Quantity                 |                | -        | 2            |                                                             |                             |           |              |                                                         |
| Ext. Price               | -              | -        | 50.00 CAD    |                                                             |                             |           |              |                                                         |
| Related Documents        | 0              |          |              |                                                             |                             |           |              | What's next?                                            |
| Substitute Item          | ×              |          |              |                                                             |                             |           |              |                                                         |
| Invoice Owner            | Simonelle Lobo |          |              |                                                             |                             |           |              |                                                         |

• Click on the "+" icon.

| Override Line 2: Accounting Codes     | ×     |
|---------------------------------------|-------|
| Add alternate distribution for Line 🔻 | ð     |
| Save                                  | Close |

• Override and enter the appropriate Fund and Cost Centre applicable to the newly added non-PO invoice line and click "Save".

| HEADER |             |          |          |          |   |                                |                             |
|--------|-------------|----------|----------|----------|---|--------------------------------|-----------------------------|
| Fund   | Cost Centre | Activity | Time     | Location |   | Add alt                        | ernate distribution for Lir |
| 200 2  | 233000      | Q Search | Q Search | Q Search | Q |                                |                             |
| U      | Ľ           |          |          |          |   |                                | + ~                         |
|        |             |          |          |          |   | Add alternate distribution for | Discount •                  |
|        |             |          |          |          |   |                                | Save Close                  |

• Update the original amount on the non-PO invoice by clicking on the "pencil" icon on the original non-PO invoice line.

| <n< th=""><th>lo PO Number&gt;</th><th></th><th></th><th></th><th></th><th></th><th></th><th>…</th></n<> | lo PO Number>                                       |                  |             |                |            |            |            | …         |
|----------------------------------------------------------------------------------------------------|-----------------------------------------------------|------------------|-------------|----------------|------------|------------|------------|-----------|
|                                                                                                    | Status PO Line                                      | Item             | Catalog No. | Size/Packaging | Unit Price | Quantity   | Ext. Price |           |
| 1                                                                                                    | Ø                                                   | Packing Supplies |             | EA             | 100.00     | Qty: 10 EA | 1,000.00   | …         |
|                                                                                                    | <ul> <li>ITEM DETAILS</li> <li>Contract:</li> </ul> | P<br>no value    |             | External Note  |            | value      | ∽          | $\oslash$ |
|                                                                                                    | Contract:                                           | novalue          |             | External Note  | e nov      | value      |            |           |

• The amount on this non-PO invoice line must be reduced by the amount entered on the newly added non-PO invoice line. Enter the amount in the available field. Once the amount is updated, click "Save "

| Edit Line 1: Item Details     |                 |       |    |
|-------------------------------|-----------------|-------|----|
| Packing Supplies<br>Contract: | Select Contract | EA 10 | EA |
| Matching Summary              |                 |       | li |

- **5.4** If a non-PO invoice line is added in error, Purchaser can reject the line by completing the following steps:
  - At the line level, click on the ellipsis for the line you want to reject (A).
  - Select "Reject Line" from the drop down (B).

|        | Matching Comments 1 | Attachments 1 History |   |              |                           |          |           |        |          |                          |
|--------|---------------------|-----------------------|---|--------------|---------------------------|----------|-----------|--------|----------|--------------------------|
|        |                     |                       |   |              |                           |          |           |        |          |                          |
|        | Quantity            |                       | - | 1            |                           |          |           |        |          |                          |
| E      | ixt. Price          | -                     | - | 1,000.00 CAD |                           |          |           |        |          | Ryerson University       |
|        |                     |                       |   |              |                           |          |           |        |          | Supplier Invoice No.     |
| Rela   | ted Documents       | 0                     |   |              |                           |          |           |        |          | Total (1,630.00 CA       |
| Sub    | stitute Item        | ×                     |   |              |                           |          |           |        |          | Subtotal                 |
| Invo   | ice Owner           | John Pastorcic        |   |              |                           |          |           |        |          | Discount                 |
| Таха   | ble                 | $\checkmark$          |   |              |                           |          |           |        | А        | HST/GST                  |
|        |                     |                       |   |              |                           |          |           |        | ₽<br>₽   | Shipping<br>Handling     |
| 2 😋    | test                |                       |   |              | EA                        | 500.00   | Qty: 1 EA | 500.00 |          |                          |
| ∧ ITEN | I DETAILS 🍺         |                       |   |              |                           |          |           |        | Override |                          |
| Cont   |                     | no value              |   |              | External Note             | no value |           |        | Disco    | unt, tax, ship, handling |
|        | ching Summary       |                       |   |              | Internal Note             | no value |           |        | Accou    | unt Number               |
|        |                     |                       |   |              | Internal Line Attachments | Add      |           |        | Fund     | / Cost Centre            |

• In the 'pop-up box', enter the reason for rejecting the line

| e ou | Reject Line Ite  | m                         |                  | ×     | cy. |
|------|------------------|---------------------------|------------------|-------|-----|
| CAL  | Reject Line Item | 1000 characters remaining | li,              |       |     |
| CAL  |                  |                           | Reject Line Item | Close |     |

Page 10 of 14

• Proceed to approve the non-PO invoice.

| Summary Matching Comments  | 1 Attachments 1 History            |          |              |                                            |                 |           |            |     |                      | Approve & Nex  |
|----------------------------|------------------------------------|----------|--------------|--------------------------------------------|-----------------|-----------|------------|-----|----------------------|----------------|
| HEADER                     |                                    |          |              |                                            |                 |           |            |     | Pending              | Approve        |
| Fund                       | Cost Centre                        |          | Activity     | Time                                       |                 | Location  |            |     | Ryerson University   | Return Invoice |
| 200<br>Operating Fund      | 233000<br>FIN-Procurement Services |          | no value     | no value                                   |                 | no value  |            |     | Supplier Invoice No. | Forward        |
|                            | Priverioculement Services          |          |              |                                            |                 |           |            | _   | Total (1,630.00 CAD) | Reject Invoice |
| 2 Lines                    |                                    |          |              |                                            |                 |           |            | 🗌 🔻 | Subtotal             | 1,50           |
| <no number="" po=""></no>  |                                    |          |              |                                            |                 |           |            | 🗆   | Discount             |                |
| Status PO Line Item        |                                    |          | Catalog No.  | Size/Packaging                             | Unit Price      | Quantity  | Ext. Price |     | HST/GST              | 13             |
| 1 😋 Provided Train         | ing                                |          |              | EA                                         | 1,000.00        | Qty: 1 EA | 1,000.00   | 🗆   | Shipping<br>Handling |                |
| ∧ ITEM DETAILS <a>&gt;</a> |                                    |          |              |                                            |                 |           |            | 1   |                      | 1,63           |
| Contract:                  | no value                           |          |              | External Note                              | no value        |           |            |     |                      |                |
| Matching Summary           |                                    |          |              | Internal Note<br>Internal Line Attachments | no value<br>Add |           |            |     | What's next?         |                |
|                            | Ordered                            | Received | Net Invoiced |                                            |                 |           |            |     |                      |                |
| Quantity                   |                                    | -        | 1            |                                            |                 |           |            |     |                      |                |
| Ext. Price                 |                                    | -        | 1,000.00 CAD |                                            |                 |           |            |     |                      |                |

#### Step 6: Purchaser Actions the Non-PO Invoice

- If you would like to add a comment for the Cost Centre approver to see, go to 'Comments' tab, then click on 'New Comment' to input information (as seen in second screenshot below).
- Once the non- PO invoice has been reviewed (step 3) and accounting information entered (step 4), click the dropdown next to 'Approve & Next' (D).
- Then select and click on 'Approve' (E) button to complete.

| Surrmary Matching       | Comments 🜖 Attachments 😑 H                   | story                    |                                                                |       |                                    |            |       |                                            | Approve & Next        |
|-------------------------|----------------------------------------------|--------------------------|----------------------------------------------------------------|-------|------------------------------------|------------|-------|--------------------------------------------|-----------------------|
| The invoice contains on | e or more non-P0 invoice lines. They are exc | luded from the matching. |                                                                |       |                                    |            | ?     | Pea                                        | Return Invoice        |
| ieneral                 |                                              | ø                        | Remit Details                                                  | p     | Note/Attachments                   |            | ø v   | Ryerson University<br>Supplier Invoice No. | Forward               |
| weice Information       |                                              |                          | Remit To                                                       |       | External Note no value             |            |       | Total (1,130.00 CAD)                       | Reject Invoice - DC N |
| woice Type              | invoice                                      |                          | Accounting and Treasury                                        |       | Internal Note no value             |            |       | Subtotal                                   | 1,030.00              |
| upplier Name            | Ryerson University                           |                          | 350 Victoria Street<br>Toronto, Cntario M5B2K3                 |       | Internal Attachments               | Date       | bbA   | Discount<br>HST/GST                        | 0.00                  |
| m@rtBuy Invoice No.     | 50001456                                     |                          | Canada                                                         |       | ↓ Sample Doc.docx                  | 23/03/2022 |       | Shipping                                   | 0.00                  |
| upplier Invoice No.     | 519381                                       |                          | Address Id 0002008188-15<br>3rd Party Address ID 0002008183-15 |       | T                                  | 10/10/1011 |       | Handling                                   | 0.00                  |
| voice Name              | 2022-03-23 pastorj 19                        |                          | Supplier Payment Method EFT                                    |       |                                    |            |       |                                            | 1,130.00              |
| urrency                 | Canadian Dollar                              |                          |                                                                |       |                                    |            |       | What's next?                               | >                     |
| ontrac: Nc.             |                                              |                          |                                                                |       |                                    |            |       | THE FILAT                                  |                       |
| erms                    |                                              |                          |                                                                |       |                                    |            |       |                                            |                       |
| voice Date              | 14/03/2022                                   |                          | Payment Information                                            | ø ··· | Discount, Tax, Shipping & Handling |            | ø ··· |                                            |                       |
| erms                    | 0, Net 30                                    |                          | Payment Method Unknown                                         |       | Discount, tax, shipping & handling |            |       |                                            |                       |
| Ferms Discount          | 1.00 CAD                                     |                          | Payment Record No. no value                                    |       | Allocation Weishted                |            |       |                                            |                       |

This will automatically send the Non-PO invoice with a notification email from the system to the relevant approver for the cost centre entered in Step 5.

- If there is more than one non-PO invoice in queue for review, select "Approve & Next" then complete Steps 3-5 for the other non-PO invoice(s).
- Other options on the drop down are as follows:
  - Return Invoice use this option to return the invoice to Accounts Payable for major revisions only (i.e. the invoice has to be completely revised or if the wrong vendor was selected on the non-PO invoices). Please add comments on the 'Comments' tab and state the reason for returning the invoice to Accounts Payable.

2. Forward – use this option to forward the invoice to another person for further review. Please note that by forwarding the Invoice, you are assigning your approval rights to the person you are forwarding the invoice to.

## Step 7: How to View Status of an Invoice

- To view status of a non-PO invoice, click on "What's Next" on the Summary Page.
- The expanded view in this section will show the approval workflow, including the following information:
  - a) Different stages of approvals within the workflow, which also allows you to see at which stage of the approval process, the Non-PO Invoice is currently at.
  - b) Status of the non-PO invoice (i.e., "Pending" pending approval; "Completed" all required approvals have been completed and the Non-PO Invoice is ready for payment processing by Accounts Payable.

| Invoice • 100115789 •                                    |                                                                                    |               |                                 |                                             |           | $\equiv$ | •                   | 89 0               | f 169 Results 🔻 | <                    | >            |
|----------------------------------------------------------|------------------------------------------------------------------------------------|---------------|---------------------------------|---------------------------------------------|-----------|----------|---------------------|--------------------|-----------------|----------------------|--------------|
| Summary Matching Comments 1 Attachme                     | nts 1 History                                                                      |               |                                 |                                             |           |          |                     |                    |                 |                      |              |
| A The invoice contains one or more non-PO invoice lines. | They are excluded from the matching.                                               |               |                                 |                                             |           | ?        | Fadden,L            | <u>orna</u>        | Complete        |                      | ~            |
| General 💉 ···                                            | Remit Details                                                                      | <i>•</i> ···· | Note/Attachn                    | nents                                       | <u>ب</u>  | ~        | Supplier I          | Invoice No.        | FORENSIC DISCOL | JRSE AN              | •            |
| Invoice Information                                      | Remit To                                                                           |               | External Note                   | Payment in the amount o                     |           |          | <u>Total (1,8</u>   | <u>808.00 CAD)</u> | -               |                      | ~            |
| Invoice Type Invoice                                     | 129 Nanaimo Avenue W<br>Penticton, British Columbia V2A 1N2                        |               | Internal Note                   | \$1,808.00 was made by (<br><i>no value</i> | Cheque on |          | Charge<br>Subtotal  |                    |                 | <b>Amoi</b><br>1,600 |              |
| Supplier Name Fadden,Lorna                               | Canada                                                                             |               |                                 |                                             |           |          | Discount            |                    |                 | 0                    | 0.00         |
| Sm@rtBuy I00115789<br>Invoice No.                        | Email lorna@faddenlaw.com<br>Phone 1-778-2350744-                                  |               | Internal<br>Attachments         | Date                                        | Add       |          | HST/GST<br>Shipping |                    |                 | 208<br>0             | 3.00<br>0.00 |
| Invoice Owner Judy Doyle                                 | Fax 1-778-6462267-<br>Address Id 0002050784-1<br>3rd Party Address ID 0002050784-1 |               | <u>↓</u> <u>A17-01749.</u><br>ſ | <u>pd</u> 20/01/2022                        | • • •     |          | Handling            |                    |                 |                      | 0.00         |
| Supplier Invoice FORENSIC DISCOURSE ANALYSIS             | Supplier CHK                                                                       |               |                                 |                                             |           |          |                     |                    |                 | 1,808                | .00          |
| Invoice Name 2022-01-20 doylej 01                        | Payment<br>Method                                                                  |               |                                 |                                             |           | 4        | > What's n          | ext?               | -               |                      | >            |
| Currency Canadian Dollar                                 |                                                                                    |               |                                 |                                             |           |          |                     |                    |                 |                      |              |
| Contract No.                                             |                                                                                    |               |                                 |                                             |           |          |                     |                    |                 |                      |              |

|                     |                             |                                                                       |                 |                           |                                                           | ?          | Handling                           | 0     |
|---------------------|-----------------------------|-----------------------------------------------------------------------|-----------------|---------------------------|-----------------------------------------------------------|------------|------------------------------------|-------|
| General             | ø ····                      | Remit Details                                                         | <i>"</i> •••••• | Note/Attachments          |                                                           | ø v        |                                    | 1,808 |
| Invoice Information |                             | Remit To                                                              |                 | External Note             | Payment in the amount of \$1<br>made by Cheque on 18/02/2 |            | What's next?                       |       |
| nvoice Type         | Invoice                     | 129 Nanaimo Avenue W<br>Penticton, British Columbia V2A 1N2           |                 | Internal Note             | no value                                                  |            | Workflow                           | Ľ     |
| upplier Name        | Fadden, Lorna               | Canada                                                                |                 |                           |                                                           |            | Show skipped steps                 |       |
| m@rtBuy Invoice No. | 100115789                   | Email lorna@faddenlaw.com                                             |                 | Internal Attachments      | Date                                                      | Add        | Submitted                          |       |
| nvoice Owner        | Judy Doyle                  | Phone 1-778-2350744-<br>Fax 1-778-6462267-<br>Address Id 0002050784-1 |                 | <u>↓ A17-01749.pdf</u>    | 20/01/2022                                                |            | 20/01/2022 9:10 AM<br>Judy Doyle   |       |
| upplier Invoice No. | FORENSIC DISCOURSE ANALYSIS | 3rd Party Address ID 0002050784-1                                     |                 |                           |                                                           |            | Requisitioner Not Assigned         |       |
| nvoice Name         | 2022-01-20 doylej 01        | Supplier Payment Method CHK                                           |                 |                           |                                                           |            | Approved<br>Hyo Park               |       |
| <u>currency</u>     | Canadian Dollar             |                                                                       |                 |                           |                                                           |            | Cost Centre Approval               |       |
| contract No.        |                             |                                                                       |                 |                           |                                                           |            | Approved<br>Phyllis Lepore Babcock |       |
| Terms               |                             |                                                                       |                 |                           |                                                           |            | Cheque Req Review                  |       |
| nvoice Date         | 17/01/2022                  | Payment Information                                                   | ø ····          | Discount, Tax, Shippin    | ıg & Handling                                             | ø ····     | Judy Doyle                         |       |
| Terms               | 0, Net 30                   | Payment Method Cheque                                                 |                 | Discount, tax, shipping & | handling                                                  |            | OK to Pay<br>Completed             |       |
| Ferms Discount      | 0.00 CAD                    | Record No. 20323460                                                   |                 | Allocation We             | aighted                                                   |            |                                    |       |
| Ise Terms Discount  | $\checkmark$                | Record Date 18/02/2022                                                |                 |                           | He                                                        | ader-level | Auto Close PO<br>Completed         |       |
| lue Date            | 16/02/2022                  |                                                                       |                 | Terms Discount            |                                                           | 0.00 CAD   |                                    |       |
| Discount Date       | no value                    |                                                                       |                 |                           |                                                           |            | Completed<br>25/01/2022 9:06 AM    |       |

- The payment information is also available on the Summary Page.
- Scroll down to the Payment Information Section on the Summary Page:
  - a) Payment Method this indicates the method of payment used to pay the Vendor
  - b) Record No. this is the payment reference number
  - c) Record Date this is the date when the payment was made to the Vendor.

| nvoice • 10011578         | 8 •                                 |                  |                                                                      |            |               |                           |                                    |           |           |
|---------------------------|-------------------------------------|------------------|----------------------------------------------------------------------|------------|---------------|---------------------------|------------------------------------|-----------|-----------|
| Summary Matching          | Comments 1 Attachment               | ts 1 History     | X.                                                                   |            |               |                           |                                    |           |           |
| A The invoice contains of | one or more non-PO invoice lines. T | hey are excluded | d from the matching.                                                 |            |               |                           |                                    |           |           |
| General                   |                                     | ø ····           | Remit Details                                                        |            | ø ····        | Note/Attachments          |                                    |           | <i></i>   |
| Invoice Information       |                                     |                  | Remit To                                                             |            |               | External Note             | Payment in the a<br>made by Cheque |           |           |
| Invoice Type              | Invoice                             |                  | P.O. Box 936754<br>Atlanta, Georgia 31193                            | 3-6754     |               | Internal Note             | no value                           |           |           |
| Supplier Name             | Cengage Learning Inc.               |                  | United States<br>Phone 1-800-8423636                                 | -          |               | Internal Attachments      |                                    | Date      | Add       |
| Invoice Owner             | Odunola Adeola Olatoye              |                  | Fax 1-877-3634253-<br>Address Id 000204615<br>3rd Party Address ID 0 |            |               | <u>↓ A17-01500.pdf</u>    | 2                                  | 0/01/2022 |           |
| Supplier Invoice No.      | 7625179                             |                  | oran arty naarooo ib e                                               |            |               |                           |                                    |           |           |
| Invoice Name              | 2022-01-20 aolatoye 01              |                  | Supplier Payment Met                                                 | hod CHK    |               |                           |                                    |           |           |
| <u>Currency</u>           | US Dollar                           |                  |                                                                      |            |               |                           |                                    |           |           |
| Contract No.              |                                     |                  | Û                                                                    | 7          |               |                           |                                    |           |           |
| Terms                     |                                     |                  |                                                                      |            | ٦.            |                           |                                    |           |           |
| Invoice Date              | 01/12/2021                          |                  | Payment Informatio                                                   | on         | <i>*</i> ···· | Discount, Tax, Shippir    | ng & Handling                      |           |           |
| Terms                     | 0, Net 30                           |                  | Payment Method                                                       | Cheque     |               | Discount, tax, shipping & | handling                           |           |           |
| Terms Discount            | 0.00 USD                            |                  | Record No.                                                           | 10021360   |               | Allocation We             | eighted                            |           |           |
| Use Terms Discount        | $\checkmark$                        |                  | Record Date                                                          | 31/01/2022 |               |                           |                                    | Head      | der-level |
| Due Date                  | 31/12/2021                          |                  |                                                                      |            |               | Terms Discount            |                                    | 0.        | .00 USD   |
| Discount Date             | no value                            |                  |                                                                      |            |               | Discount                  |                                    | 0.        | .00 USD   |

### Step 8: How to Delegate Your Approval Rights as Purchaser

1. Click on your profile (A), then select 'View My Profile' (B) from the drop down.

| Requisitions -         | Search (Alt+Q)               | 0.00 CAD   | Ħ | ♡ |       |
|------------------------|------------------------------|------------|---|---|-------|
| wledge that when you u | Rachelle Marfa-Surco         |            |   |   | ŕ     |
|                        | View My Profile              |            |   |   |       |
|                        | Dashboards                   |            |   |   |       |
| em   Favorites   Form  | Manage Searches              |            |   |   |       |
|                        | Manage Search Exports        |            |   |   |       |
|                        | My Recently Completed Requis | sitions    |   |   | 2     |
|                        | My Recently Completed Purch  | ase Orders |   |   | 2     |
| lies                   |                              |            |   |   | t     |
|                        |                              |            |   |   | ogout |

#### 2. On your Profile Page:

- Click on 'Ordering and Approval Settings' (A)
- Select 'View Assigned Approval Folders' (B)
- On the 'View Assigned Approval Folders' page, select 'Invoice' on the 'Type' dropdown (C)
- Click on the checkbox for the 'My Invoice Approvals' Folder Name (D)
- Click on 'Go' (E) at the top right corner of the page to proceed to the next step.

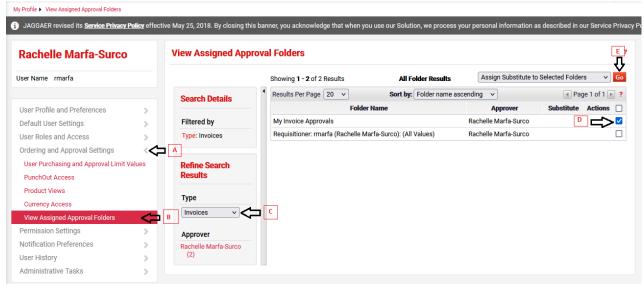

- 3. On the 'Assign Substitute' pop up box:
  - Click on the 'Include Date Range for Substitution' checkbox (A)
  - Search for the name of the person you are delegating your approval to (B)
  - Enter the Delegation Assignment Start Date (C)
  - Enter the Delegation Assignment End Date (D)
  - Click on the Assign button to save and complete (E)

|                             | 🔍 This                 | user does not have any ap | prover permissions as | signed.                               |            |               |  |  |
|-----------------------------|------------------------|---------------------------|-----------------------|---------------------------------------|------------|---------------|--|--|
|                             | Showing 1 - 9 of 9 Res | sults All                 | Folder Results        | Assign Substitute to Selected Folders |            |               |  |  |
| Search Details              | Results Per Page 20    | Sort b                    | y: Folder name asce   | nding 🗸                               | I Pa       | age 1 of 1 💽  |  |  |
|                             |                        | Folder Name               |                       | Approver                              | Substitute | Actions       |  |  |
| Filtered by                 | CFI Review             |                           | -                     |                                       | ×          | C             |  |  |
| Type: Requisitions          | LTE AVP/CFO Revi       | Assign Subs               | stitute               |                                       | ^          | C             |  |  |
|                             | LTE Assistant Dire     | ጉ                         | В                     |                                       |            | C             |  |  |
| Refine Search               |                        | Include Date Range for    |                       |                                       |            | C             |  |  |
| Results                     | LTE President Revi     |                           | V V                   |                                       |            | C             |  |  |
|                             | My PR Approvals        | Substitute Name *         | Type to filter        | ٩                                     |            |               |  |  |
| Туре                        | Placeholder Suppl      | Start Date *              |                       | -                                     |            | C             |  |  |
| Requisitions ~              | Procurement Buye       | Start Date                |                       | ■ • <                                 |            | C             |  |  |
|                             | Radioactive Appro      |                           | dd/mm/yyyy hh:m       | ma                                    |            | 0             |  |  |
| Approver                    | Results Per Page       | End Date *                |                       | III () <                              |            | Page 1 of 1 🛛 |  |  |
| Rachelle Marfa-Surco<br>(9) |                        |                           | dd/mm/yyyy hh:m       |                                       |            |               |  |  |
|                             |                        |                           |                       |                                       |            |               |  |  |